# **PRIMERGY RX2530 M4 / RX2540 M4 / RX2520 M4 / TX2550 M4 ご使用上の留意・注意事項**

PRIMERGY RX2530 M4 / RX2540 M4 / RX2520 M4 / TX2550 M4 に関して、以下の留意・注意事項がご ざいます。製品をご使用になる前にお読みくださいますようお願いいたします。

> 2023 年 8 月 富士通株式会社

#### 【**PRIMERGY RX2530 M4 / RX2540 M4 / RX2520 M4 / TX2550 M4 共通**】

#### **1. UEFI モードについての留意**

UEFI モードの設定方法や OS 及びオプションのサポート状況に関しては、下記リンクをご参照ください。 <http://jp.fujitsu.com/platform/server/primergy/products/note/>

#### **2. Intel TXT 機能について**

ハードウェア上でハイパーバイザーを直接稼働させる仮想環境 (Windows Hyper-V、VMware ESXi など) に おいて、Intel® TXT 機能 (インテル®トラステッド・エクゼキューション・テクノロジー) は、ご使用になれません。

#### **3. iSCSI Boot の制限について**

iSCSI の最新状況につきましては、下記リンク内の樹形図->周辺機器->ETERNUS 編 『FUJITSU Server PRIMERGY オプション製品 システム構成図(ETERNUS 編)』をご参照ください。 <http://jp.fujitsu.com/platform/server/primergy/system/>

#### **4. VIOM 機能について**

BIOS 設定の [Advanced] メニュー – [VIOM] – [VIOM-flag] における "Enabled"設定は、ご使用 になれません。

※ 本制限は、BIOS 1.11.0、iRMC FW 1.12P 以降で解除されています。

#### **5. VMD 機能について**

BIOS 設定の [Advanced] メニュー – [VMD Configuration] における "Enabled"設定は、ご使用にな れません。

## **6. Management LAN について**

BIOS 設定の [Server Management] メニュー – [iRMC LAN Parameters Configuration] – [Management LAN Port] における "Shared2"設定は、ご使用になれません。 ※ 本制限は、NVM FW3.51 以降で解除されています。

## **7. オンボードグラフィクスについて**

Windows Server 2016 にてオンボードグラフィクスをご使用の場合、高負荷時に、オンボードグラフィクスドライバ が反応しなくなり、解像度が 1024 x 768 に固定される場合があります。

グラフィクスドライバが無効になり、OS 上のデバイスマネージャーに"問題が発生したのでこのデバイスは停止しました。 (コード 43)"と表示されます。

解像度を 1024 x 768 以外に変更するためには、以下の手順を実施ください。

- 1. Windows のデバイスマネージャーを開く。
- 2. オンボードディスプレイアダプタを選択。
- 3. Matrox G200e 上で右クリックし、無効を選択。
- 4. 再度 Matrox G200e 上で右クリックし、有効を選択。

### **8. オンボード SATA コントローラのログについて**

オンボード SATA コントローラを AHCI モード設定でご使用の場合、高負荷時に下記のメッセージがシステムイベン トログに記録されることがあります。システムの動作には影響ありませんので、そのままご使用ください。

HD on SATA controller (x) Port (x) Device (x) online HD on SATA controller (x) Port (x) Device (x) added HD on SATA controller (x) Port (x) Device (x) removed \* (x)の部分には数字が入ります。

## **9. BIOS モードについて**

本装置では、BIOS のデフォルト設定は UEFI モード設定です。 Advanced- CSM Configuration

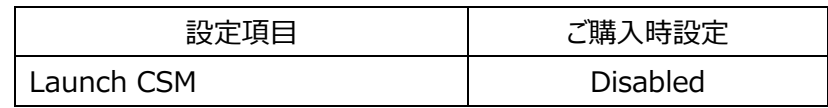

## **10.省電力動作モード使用時におけるシステムダウンについて**

省電力動作モードを有効にしてご使用の場合、 稀に、CPU IERR, PSOD, Fatal NMI といったシステム ダウンが発生することあります。

BIOS 設定を下記にしてご使用ください。

・[Advanced]-[CPU Configuration]-[Override OS Energy Performance]を "Enabled"(初 期設定値:Disabled)

・[Advanced]-[CPU Configuration]-[Energy Performance] を"Performance"(初期設定 値 : Balanced Performance)

・[Advanced]-[CPU Configuration]-[ Package C State Limit]を"C0"( 初期設定値: Auto)

ご使用の OS が Linux の場合は、あわせてカーネルパラメタの追記が必要です。

Red Hat Enterprise Linux 6 の場合:

①/etc/grub.conf ファイルの kernel 行に" intel\_idle.max\_cstate=0"カーネルパラメーターを追加します。

②システムを再起動し、設定を反映させてください。

#### **Red Hat Enterprise Linux 7、Red Hat Enterprise Linux 8**の場合:

①/etc/default/grub の GRUB\_CMDLINE\_LINUX 行に "intel\_idle.max\_cstate=0 processor.max\_cstate=0" を追記してください。

②以下コマンドを実行し設定値を反映

■BIOS モードの場合

# grub2-mkconfig -o /boot/grub2/grub.cfg

■UEFI モードの場合

 # grub2-mkconfig -o /boot/efi/EFI/redhat/grub.cfg ※使用環境によって実行するコマンドに差があります

③システムを再起動し、設定を反映させてください。

**SUSE Linux Enterprise Server 12、SUSE Linux Enterprise Server 15** の場合: ①/etc/default/grub の GRUB\_CMDLINE\_LINUX 行に "intel\_idle.max\_cstate=0 processor.max\_cstate=0" を追記してください。

②以下コマンドを実行し設定値を反映 BIOS モード/UEFI モード両方とも # grub2-mkconfig -o /boot/grub2/grub.cfg ※使用環境によって実行するコマンドに差があります

③システムを再起動し、設定を反映させてください。

## **11.BIOS アップデート時のネットワークデバイス名の変更について**

Red Hat Enterprise Linux 7 ご使用時、装置の BIOS を 1.11.0 以前から 1.15.0 以降にアップデ ートすると、オンボード LAN コントローラまたはポート拡張オプションのネットワークデバイス名が変更される場 合があります。ネットワークデバイス名が変更された場合、新たに割り当てられたネットワークデバイス名に従っ てネットワーク環境設定を実施してください。

詳細については、下記 URL の PRIMERGY モデル一覧で機種名を選択いただき、「RHEL7 におけるネッ トワークデバイス名の割り当てに関する留意事項」を参照してください。

[http://jp.fujitsu.com/platform/server/primergy/software/linux/technical/support/kern](http://jp.fujitsu.com/platform/server/primergy/software/linux/technical/support/kernel.html) [el.html](http://jp.fujitsu.com/platform/server/primergy/software/linux/technical/support/kernel.html)

### **12.NVMe ドライブご使用時の留意**

NVMe の故障は、リモート通報の対象には含まれません。

NVMe ドライブ(2.5 インチ PCIe SSD)交換時、ドライブの物理搭載位置は、iRMC Web インターフェ ースより確認してください。そのため NVMe ドライブをご使用になる場合は、事前に iRMC のネットワーク設 定をお願いいたします。

### **13.Intel(R) PROSet V23.1 の適用について**

本ドライバをインストールした場合、「デバイス マネージャー」-「ネットワーク アダプター」-「Intel(R) Ethernet Connection X722」に警告マークが表示、または、「ほかのデバイス」-「不明なデバイス」が表示される場合が あります。

また、Intel(R) Ethernet Connection X722(以下、「不明なデバイス」と表示される場合を含む)のプロパテ ィの「全般」タブの「デバイスの状態」に以下のメッセージが表示される場合があります。

 "このデバイスのドライバを再インストールする必要があります。(コード 18)" または、 "このデバイスのドライバがインストールされていません(コード 28)"

Intel(R) Ethernet Connection X722 は、ポート拡張オプションを搭載していない場合に表示されるダミーの デバイスです。本ダミーデバイス及びエラーの表示による機能上の影響はありません。Intel(R) Ethernet Connection X722 を Intel(R)PROSet V22.2 にダウングレードすることで警告マークを削除することができま す。

#### **14.NVMe ドライブの活性交換について**

 NVMe ドライブ(2.5 インチ PCIe SSD)の活性交換は、BIOS R.1.28.0 以降にてサポートしています。 詳細は NVMe User Guide を参照してください。

### **15.SAS アレイコントローラカード (PY-SR3C52 / PYBSR3C52 / PYBSR3C52L)**

#### **ご使用時の HDD/SSD アクセス表示ランプについて**

 サーバ本体フロントパネルの HDD/SSD アクセス表示ランプが常時点灯となる不具合があります。 ホットプラグ HDD/SSD モジュールのアクセスランプの動作に不具合はありません。

#### **16.Broadcom 製ファイバーチャネルカード搭載時の FC-BIOS 設定について**

Broadcom 製ファイバーチャネルカード搭載かつ、ご使用の環境が Legacy BIOS の場合、搭載している CPU により、BIOS POST で FC-BIOS 設定に入れないことがあります。その場合は、Legacy BIOS 設定を UEFI に変更して頂き、下記手順で FC-BIOS 設定を行って下さい。

※本制限は、FC ファームウェア V12.0.261.19 以降で解除されています。

対象 CPU: Xeon(R) プロセッサーGold 5122 (3.60GHz/4 コア/16.5MB)×1

設定手順:

- 1.下記マニュアルの「BIOS 設定」【UEFI モード】項をご参照の上、BIOS を UEFI モードに変更し、 装置を再起動させます。 <http://jp.fujitsu.com/platform/server/primergy/pdf/note/uefi.pdf>
- 2.BIOS セットアップの Main メニュー画面で「Advanced」メニューを選択し、システムのすべてのアダプタが 一覧表示されます。
- 3.アダプタポート(Emulex LightPulse LPe3100x...)を選択し、[Enter] を押すと Main メニューが開き、 FC-BIOS 同様、各設定項目が表示され、設定可能になります。
- 4.手順 1 にて BIOS を UEFI モードに変更した場合、OS 起動前に手順 1.の同ドキュメント内 【BIOS モードへの変更手順】を参照し BIOS を Legacy モードに戻してください。

### **17.メモリ交換時の留意について**

メモリを交換、増設する際には、接触不良等を避けるため、メモリスロットに一度搭載しロックをかけたのち、再度 ロックを外してメモリを搭載しなおしてください。その際、ロックをかけた後、メモリスロットの赤矢印部分が一列にな っており、開いていないことを確認してください。

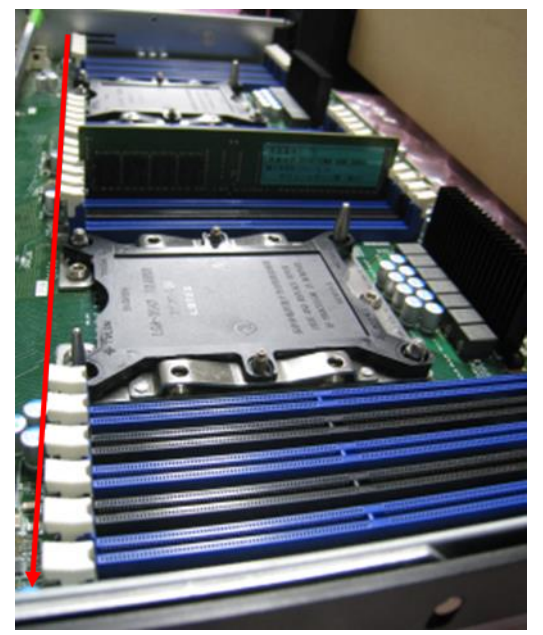

## **18.Intel(R) PROSet V24.1 (2019 年 11 月 13 日公開済)の適用について**

Windows Server 2012、Windows Server 2012 R2、Windows Server 2016、Windows Server 2019 をインストールされた装置で Hyper-V が有効であり、かつ、Intel(R) PROSet V24.1 を インストールしている場合、Windows 起動中のロゴマーク画面で停止し、OS が起動できない場合があります。

BIOS 設定を下記にしてご使用ください

・[Advanced]-[PCI Subsystem Settings]- [SR-IOV Support]を"Enabled"(初期設定値:Disabled)

### **19.Legacy モードで構築した RHEL7.5 環境でメモリダンプを取得する注意事項について**

BIOS を UEFI から Legacy モードに変更して構築した RHEL 環境において、errata を適用した場合、 "echo c > /proc/sysrq-trigger"実行時、メモリダンプが出力されず、サーバは再起動します。

<発生環境>

・Red Hat Enterprise Linux 7.5 (Intel64) にて errata を適用、 または、RHEL7.5GA 以降(RHEL7.6 などの OS 版数)を使用している ・BIOS が Legacy モードである ・"echo c > /proc/sysrq-trigger"にて NMI を発行した場合

代替手段は以下の方法になります。 ①IRMC の Web インターフェース上で NMI 発行操作を行う。 ②本体前面の NMI ボタンを押す。 ※NMI ボタンについてはオペレーティングマニュアルを参照してください。

また本現象は UEFI モードにおいては発生いたしません。 本事象は、BIOS 1.40.0 にて改善されております。BIOS 1.40.0 以降の適用をお願いいたします。

#### **20.省電力動作モード使用時における電源断について**

省電力モードが有効の場合、稀に 以下メッセージが同タイミングで SEL に記録され、 電源断が発生することがあります。

 'PSU' HSC: An FET health fault has been detected Power unit: soft power control failure Power unit failed

BIOS 設定の [Advanced]-[CPU Configuration]で、下記のように設定してご使用ください。

- ・ Override OS Energy Performance : "Enabled" (初期設定値:Disabled)
- ・ Energy Performance :"Performance"(初期値:Balanced Performance)
- ・ CPU C1E Support:"Disabled" (初期設定値:Enabled)
- ・ CPU C6 Report:"Disabled" (初期設定値:Enabled)
- ・ Package C State limit:"C0" (初期設定値:Auto)

ご使用の OS が Linux の場合は、あわせてカーネルパラメータの追記が必要です。

#### **Red Hat Enterprise Linux 6 の場合:**

①/etc/grub.conf ファイルの kernel 行に" intel\_idle.max\_cstate=0"カーネルパラメーターを追加します。

②システムを再起動し、設定を反映させてください。

### **Red Hat Enterprise Linux 7、Red Hat Enterprise Linux 8の場合:**

①/etc/default/grub の GRUB CMDLINE LINUX 行に "intel\_idle.max\_cstate=0 processor.max\_cstate=0" を追記してください。

②以下コマンドを実行し設定値を反映

- ■BIOS モードの場合
	- # grub2-mkconfig -o /boot/grub2/grub.cfg
- ■UEFI モードの場合 # grub2-mkconfig -o /boot/efi/EFI/redhat/grub.cfg ※使用環境によって実行するコマンドに差があります

③システムを再起動し、設定を反映させてください。

#### **SUSE Linux Enterprise Server 12、SUSE Linux Enterprise Server 15 の場合:**

① /etc/default/grub の GRUB CMDLINE LINUX 行に "intel\_idle.max\_cstate=0 processor.max\_cstate=0" を追記してください。

②以下コマンドを実行し設定値を反映

BIOS モード/UEFI モード両方 # grub2-mkconfig -o /boot/grub2/grub.cfg ※使用環境によって実行するコマンドに差があります

③システムを再起動し、設定を反映させてください。

## **21.BIOS update による HWPM Support 設定変更について**

BIOS セットアップメニューにおける HWPM Support 設定(\*)が"Native Mode"(default)の場合、 BIOS1.29.0~1.40.0 にアップデートすると'Native Mode with No Legacy Support'に切り替わる 可能性があります。

\*Advanced メニュー > CPU Configuration サブメニュー > HWPM Support Native Mode with No Legacy Support に切り替わった場合、OS が従来の P-state 制御をできなくなる 可能性があり、P-State 制御が出来ない場合、CPU パフォーマンスに影響が発生する可能性があります。 BIOS Update 前に現在の設定を保存し、Update 後に元の設定の再設定を行って下さい。

## **22.iRMC Web インターフェースにおける BIOS のバックアップ/リストアについて**

iRMC Web インターフェースにて、1.32.0 以前の BIOS で取得したバックアップから 1.33.0 以降に BIOS 設定 をリストアすると、CPU 設定の"Link Frequency Select"が Auto だった場合、バックアップ前と異なる値の 10.4GTS がリストアされます。 "Link Frequency Select"の設定値を手動で復元をお願いいたします。

## **23.インテル社のファームウェアに関する脆弱性(INTEL-SA-00828 / CVE-2022-40982)**

### **について**

INTEL-SA-00828 / CVE-2022-40982 に対応した BIOS R1.62.0 版以降へアップデートし脆弱性対処を 実施した場合、処理性能への影響を示唆する記事がインテル社より公開されております。その為、本脆弱性に対す る対処を判断して頂く為の情報を以下に記載しておりますのでご参照ください。

重要なお知らせ:https://jp.fujitsu.com/platform/server/primergy/note/page43.html

## 【**PRIMERGY RX2530 M4 / RX2540 M4 共通**】

## **1. 電源ユニット(DC 380V) (PYBPU808D/ PY-PU808D)への電源コード接続について**

電源ユニット(DC 380V)は、200V - 380V の範囲の主電源電圧に自動的に調整されます。また、主電源電圧 が定格電圧範囲に対応する場合のみ、サーバが動作します。 電源ユニットへの電源コードの接続は、以下の手順に従ってください。

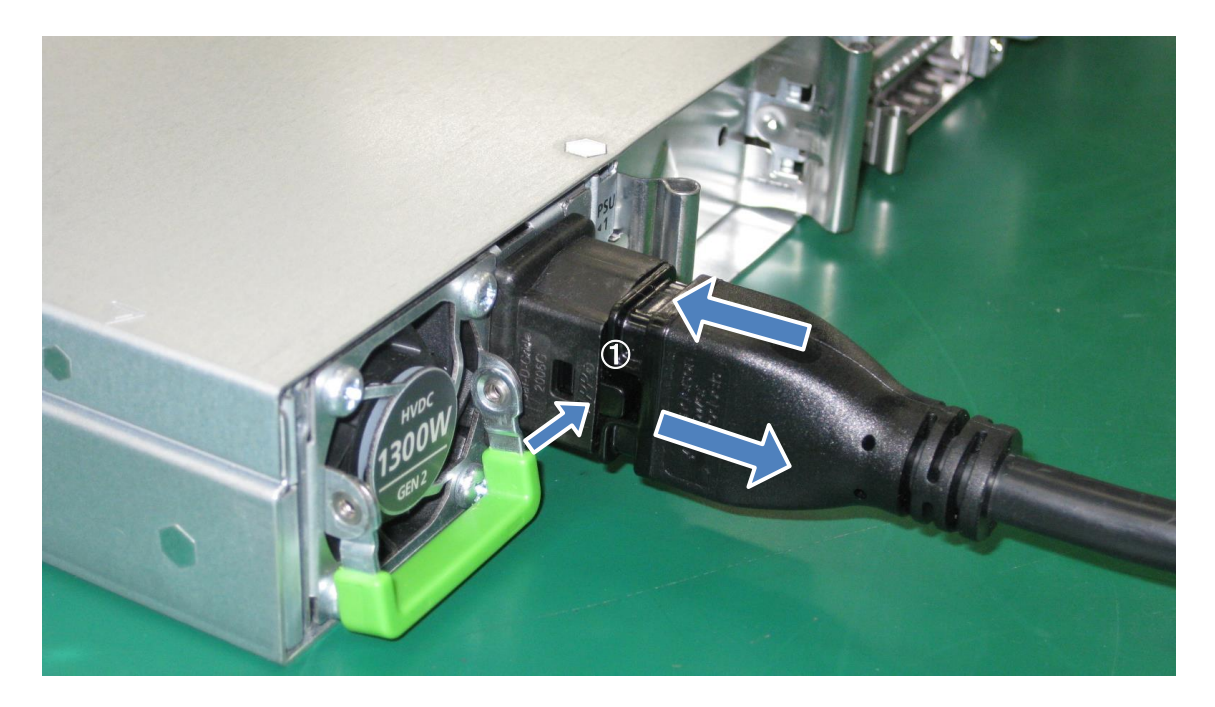

カチッという音がして、ロックがかかるまで電源コードを差し込んでください。 電源ユニットの保守ランプが緑色で点灯していることを確認してください 取り外す場合は、ラッチ(①)を押しながら、電源コードを引き抜いてください。

#### **注意!**

必要に応じて分電盤へ固定接続してください。ただし、サーバまたはラックの主電源への固定接続、取り外しは 認定技術者(有資格者) のみが、作業することができます。

#### **2. オンボード LAN の通信速度について**

オンボード LAN を転送速度 100Mbit/s または 10Mbit/s の環境でご使用いただくためには接続先の LAN スイ ッチを半二重に設定する必要があります。

転送速度 1Gbit/s の環境でご使用いただく場合は、本設定は不要です。

## 【**PRIMERGY RX2520 M4 / TX2550 M4 共通**】

## **1. Onboard LAN Blink LEDs 機能について**

BIOS 設定の [Advanced] メニュー – [Intel(R) Ethernet Connection X722 for 1GbE] における [Blink LEDs]は、ご使用になれません。

## **2. Onboard LAN の Wake On LAN 機能について**

OS が、Linux または VMware の場合、Onboard LAN の Wake On LAN 機能は、ご使用になれません。

### **3. オンボード LAN の通信速度について**

オンボード LAN を転送速度 100Mbit/s または 10Mbit/s の環境でご使用いただくことはできません。 転送速度 1Gbit/s の環境でのみご使用いただけます。

## 【**PRIMERGY RX2520 M4**】

### **1. システム背面のステータス表示ランプについて**

システム背面にある保守/CSS/ID ランプは点灯しません。フロントパネルの表示ランプをご確認ください。 ※ 本制限は、2018 年 3 月以降出荷装置で解除されています。

## **2. NVMe ドライブ(2.5 インチ PCIe SSD)のご使用について**

NVMe ドライブ(2.5 インチ PCIe SSD)をご使用いただくためには iRMC1.25P\_sdr3.29 を適用させる必要があ ります。

## 【**PRIMERGY RX2530 M4**】

## **1. 定時ファンテスト後の Pre fail について**

iRMC Web インターフェースの[設定] – [サーバ管理情報] – [ファンテスト]で設定可能な定時ファンテストを有効 にされているお客様で、ファンテスト完了後に FAN5-8 に対して"FANX SYS Fan prefailure"の SEL が記録さ れる場合がありますが、本事象は FAN 故障によるものではありません。 本不具合は、iRMC1.23P 以降で修正されます(2018 年 1 月下旬公開済み)。

## **2. PCIe Slot1 に搭載される拡張カード固定用のつまみネジについて**

アップグレード&メンテナンスマニュアル記載のつまみネジが添付されずに出荷される場合があります。追加手配した拡 張カードの取り付け/取り外しを行う際には拡張カードに添付されている取り付けネジをご使用ください。

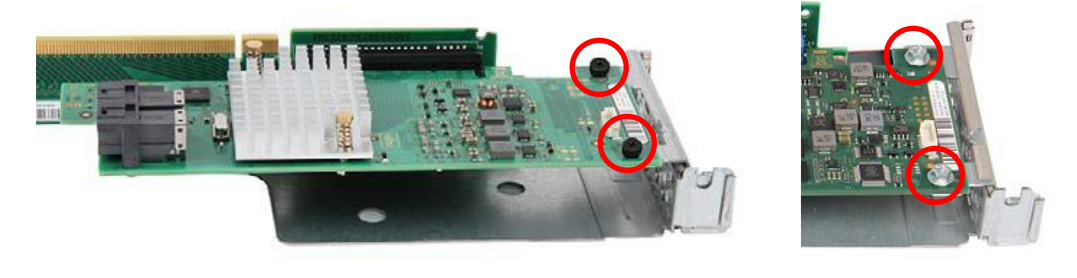

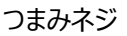

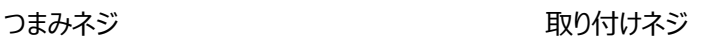

### **3. 2.5 インチ HDD 搭載時のアップグレード&メンテナンスマニュアルの記載について**

下記の記載がアップグレード&メンテナンスマニュアルにありますが不要な制限となっています。SAS HDD を BC-SAS/BC SATA HDD の上下に搭載しても問題はありません。

7.4.1 最大 4 つの HDD/SSD モジュールでの構成

7.4.2 最大 8 つの HDD/SSD モジュールでの構成

7.4.3 最大 10 台の HDD/SSD モジュールでの構成

SAS HDD を BC-SAS/BC SATA HDD の上下に取り付けないでください。この構成を回避するには、意図 的にベイを空けます。

## 【**PRIMERGY RX2540 M4 / TX2550 M4 共通**】

## **1. FPGA アクセラレーションカードの FAN 制御について**

サーバー本体の BIOS Utility より、下記項目を設定してください。

[Server mgmt] → [FAN control] の設定値を「Full」に設定してください。

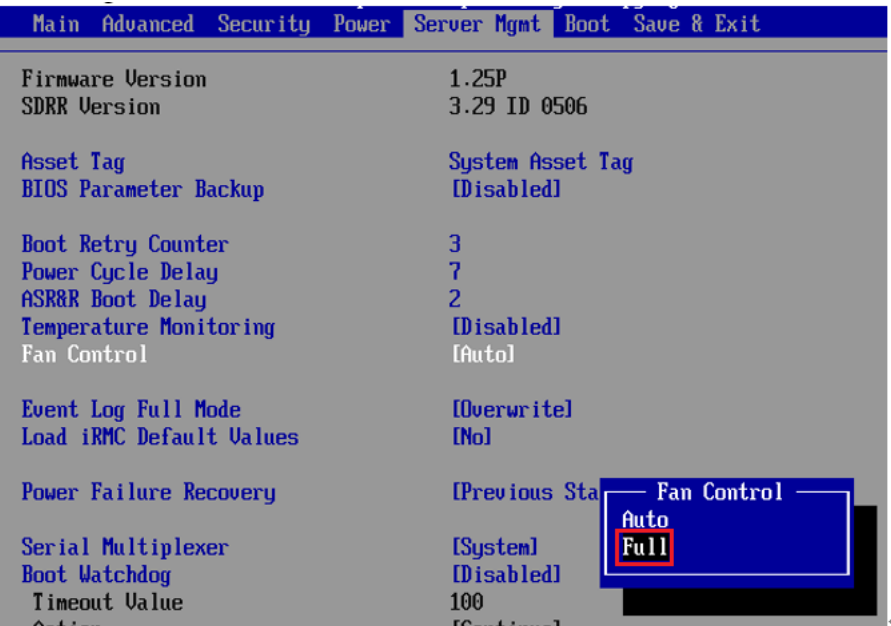

-以上-